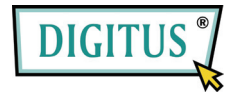

# **ExpressCard контроллер eSATA II**

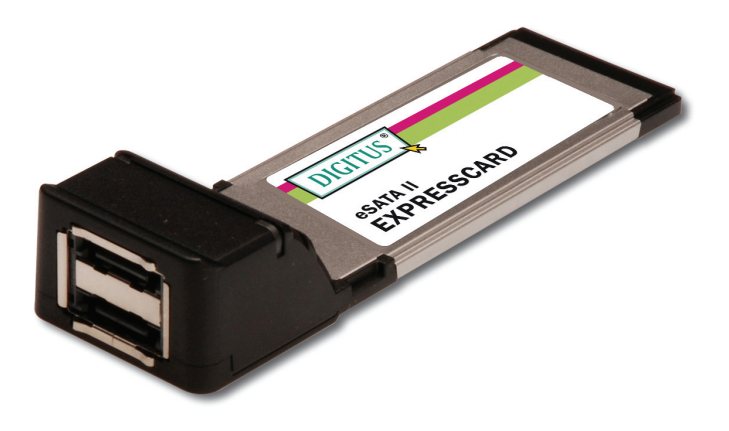

## **Руководство пользователя**

## *Возможности и преимущества*

- Полная совместимость со спецификацией ExpressCard S 1.0
- Модуль форм-фактора ExpressCard/34
- Serial ATA 2 поколения, скорость передачи 3.0 Гбит/с.
- Добавляет два порта eSATA (external Serial ATA)
- Поддержка Native Command Queuing (NCQ), Non-zero offsets NCQ и Out-of-order data delivery NCQ
- Поддерживает «горячую» замену на порте External Serial ATA
- Поддержка Windows 7, Vista, XP, 2000

### *Требования к системе*

- Windows 7, Vista, XP, 2000
- **Компьютер с поддержкой ExpressCard и свободным слотом** ExpressCard

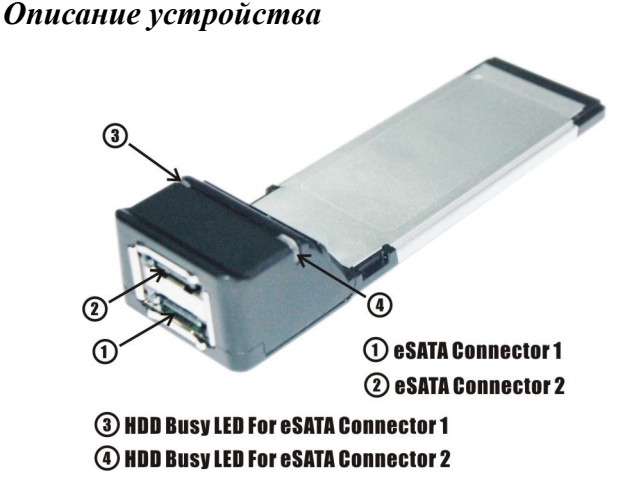

## *Установка устройства*

Ниже приведены основные указания по установке контроллера. Так как различные компьютеры могут различаться, если потребуется, обратитесь к руководству пользователя вашего

компьютера.

Вставьте контроллер в слот ExpressCard вашего компьютера. Убедитесь, что устройство полностью и надежно вставлено в слот.

## *Установка драйвера Для Windows® 2000*

- 1. В **Мастере установки нового оборудования**, нажмите **Далее**.
- 2. Выберите **Искать подходящий драйвер на этом компьютере (рекомендуется)**, затем нажмите **Далее**.
- 3. Вставьте CD с драйвером, прилагающийся к eSATA II 300 2-портовая ExpressCard в привод CD-ROM, отметьте **CD-ROM приводы**, снимите отметки с других чек-боксов и нажмите **Далее**, затем нажмите **Далее** еще раз.
- 4. Если появится сообщение **Цифровая подпись отсутствует**, нажмите **Да**. Наш драйвер был тщательно протестирован на стабильность и совместимость.
- 5. Нажмите **Далее**, затем **Готово**.
- 6. Для завершения установки перезагрузите Windows.

#### *Для Windows® XP/Server 2003*

- 1. В **Мастере установки нового оборудования:** XP(SP1 или ранее)/Server 2003: перейдите к шагу 2 XP(SP2 или выше)/Server 2003(SP1 или выше): выберите **Нет, не сейчас**, затем нажмите **Далее**.
- 2. Вставьте CD с драйвером, прилагающийся к eSATA II 300 2-портовая ExpressCard в привод CD-ROM, выберите **Автоматическая установка (Рекомендуется)**, затем нажмите **Далее**.
- 3. Выберите значение по умолчанию, затем нажмите **Далее**.
- 4. Нажмите **Готово**.
- 5. Для завершения установки перезагрузите Windows.

#### *Для Windows® Vista*

1. После того, как появится всплывающее окно **Мастер установки нового оборудования**, выберите **Найти и установить драйвер (рекомендуется)** для начала установки.

 $\sim$  5

- 2. Вставьте CD с драйвером, прилагающийся к eSATA II 300 2-портовая ExpressCard в привод CD-ROM.
- 3. Для завершения установки драйвера нажмите **Закрыть**.
- 4. Для окончания установки перезагрузите Windows.

### *Для проверки установки под Windows®*

- 1. Правой кнопкой нажмите на **Мой компьютер,** затем выберите **Система**.
- 2. Войдите в **Диспетчер устройств**.
- 3. Раскройте ветвь **SCSI и RAID контроллеры**, затем выберите строку **Silicon Image SiI 3132 SATALink Controller** для просмотра свойств драйвера. Если драйвер установлен правильно, то в диалоговом окне должно появиться сообщение о том, что устройство работает нормально.

## *"Горячая" замена жестких дисков*

Для извлечения диска из включенного компьютера необходимо проделать следующее:

 $\overline{\phantom{a}}$ 

- 1. Правой кнопкой нажмите на **Мой компьютер,** затем выберите **Система**.
- 2. Войдите в **Диспетчер устройств**.
- 3. Нажмите на **Дисковые накопители**, правой кнопкой выберите требуемый диск, затем выберите **Извлечь/Подключить**.
- 4. Теперь вы можете безопасно извлечь диск.